# ATELIER N°2 CREATION DE VISUELS

**OFFICE DE TOURISME CONFLENT CANIGO**

10 Place de la République 66500 PRADES 04 68 05 41 02

[www.tourisme-canigou.com](http://www.tourisme-canigou.com/) / info@tourisme-canigou.com

**RÉSEAU ANT** 

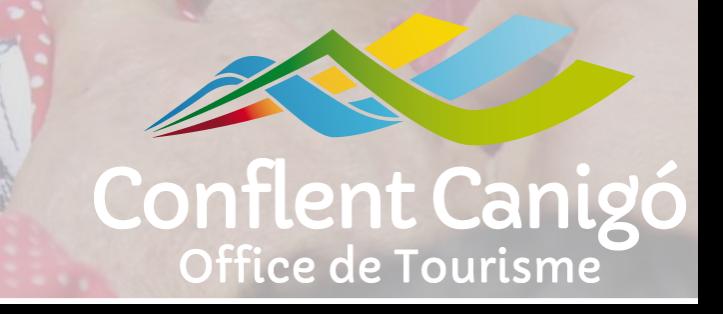

### On fait les présentations ?

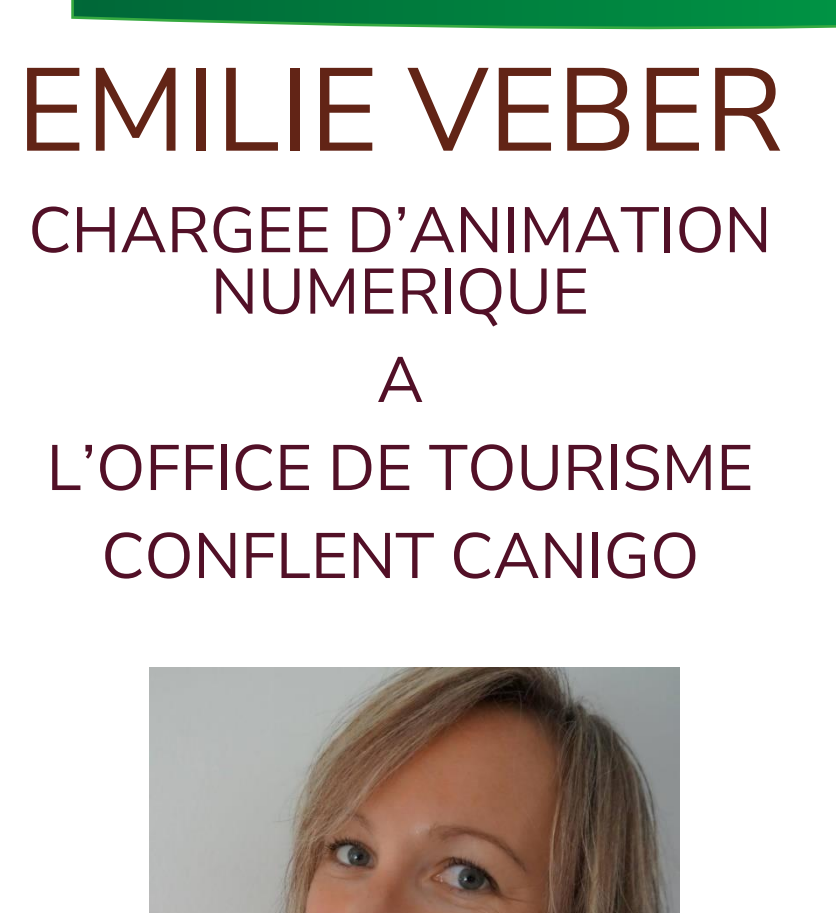

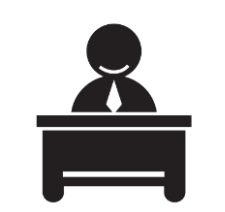

Antenne de Vernet-les-Bains 2 rue de la Chapelle

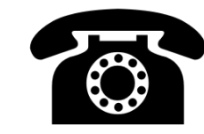

04 68 05 60 52

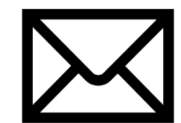

emilie.tourismecanigou@gmail.com

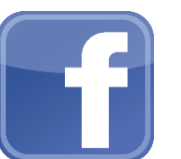

Fb.com/emilieveber0612

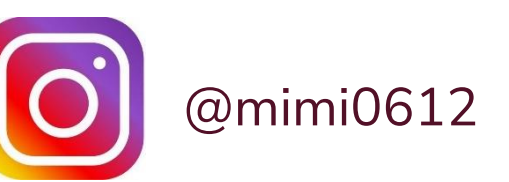

#### On fait les présentations ?

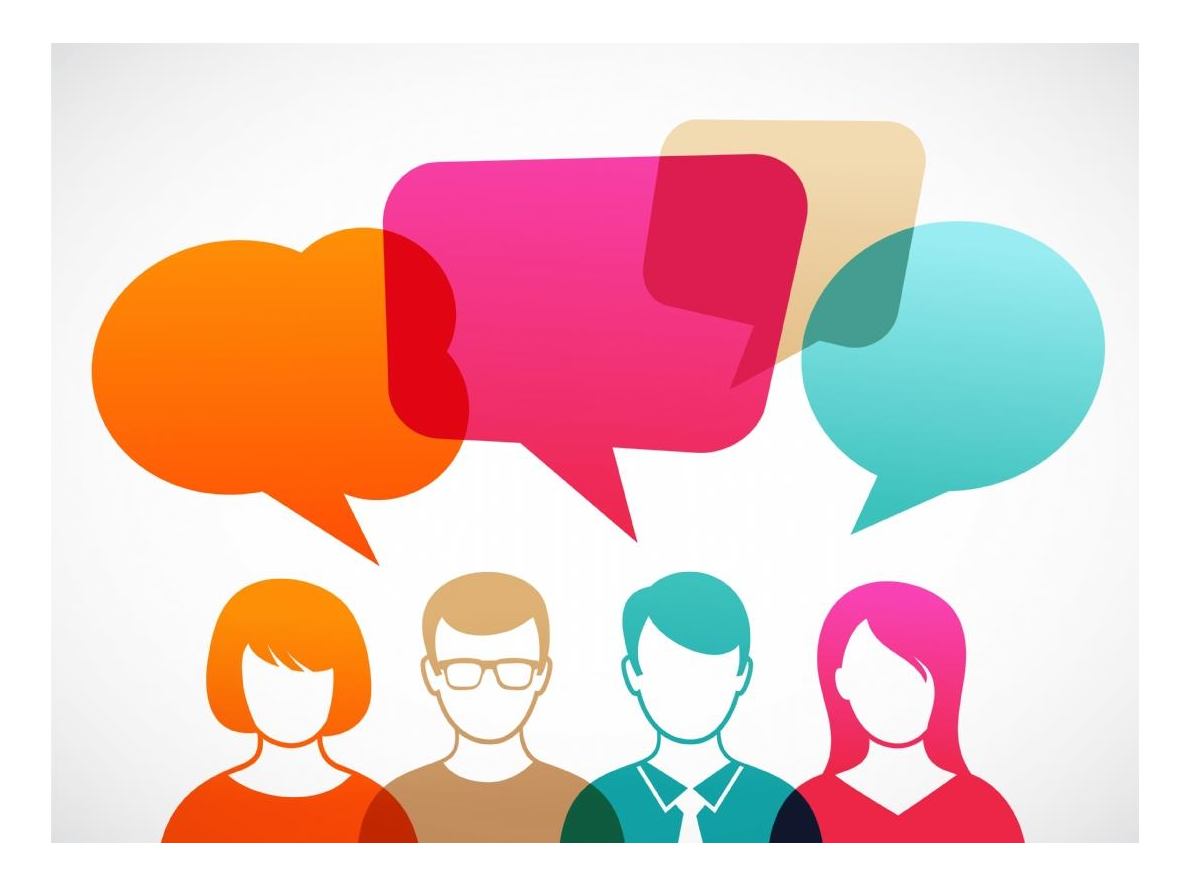

#### **Le programme**

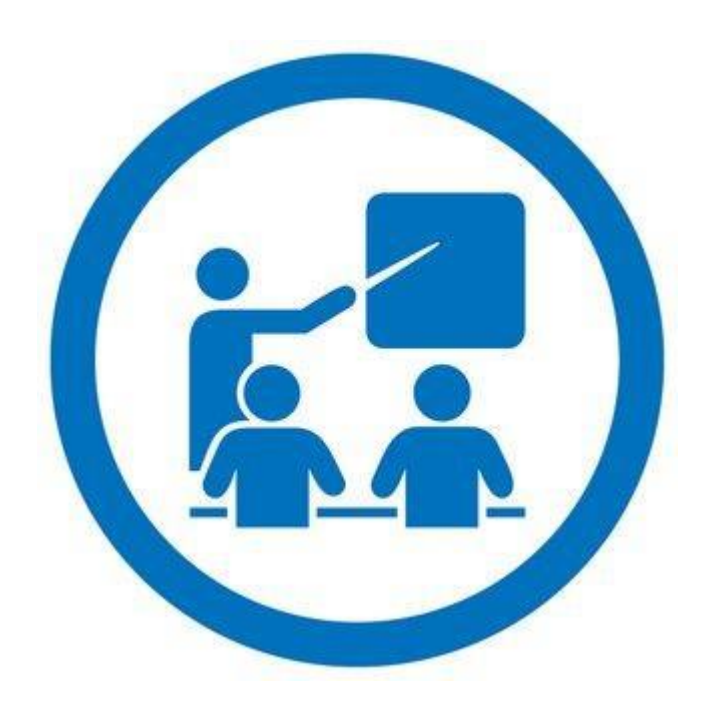

- 1 . Comment redimensionner une image ?
- 2 . Comment retravailler une image ?
- 3 . Comment créer un visuel avec CANVA ?
- 4. Pour aller plus loin

### **Rappel en Chiffres**

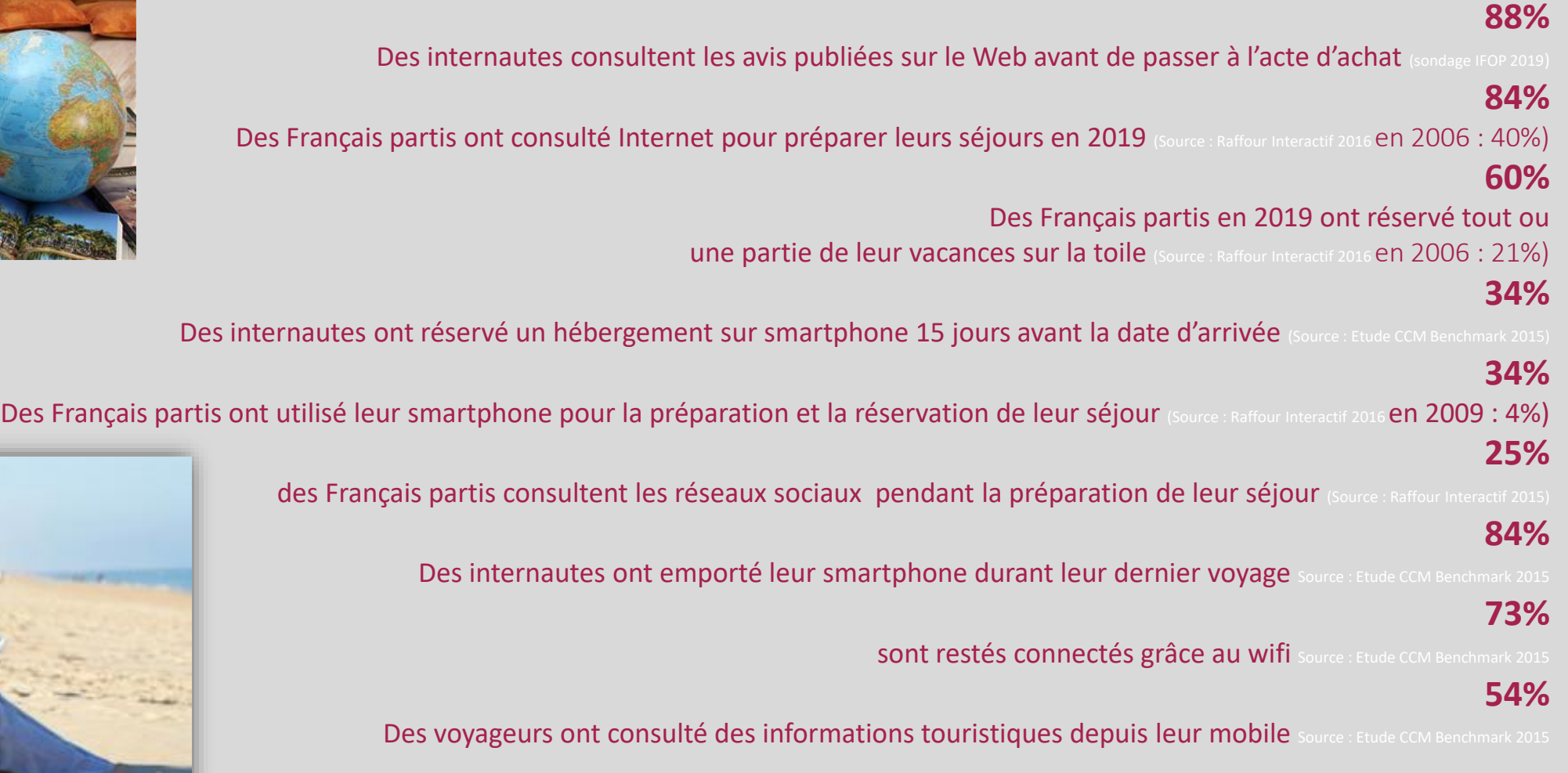

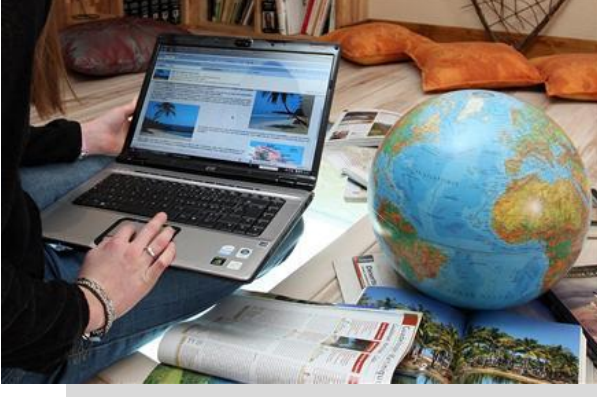

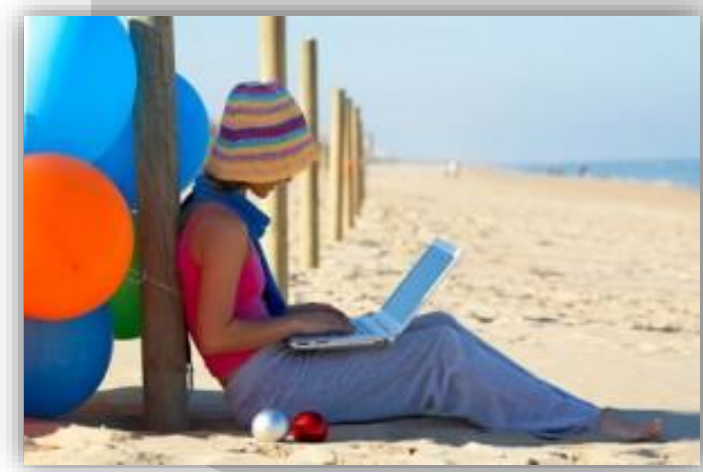

#### **Rappel : Les Bons Réflexes**

#### **Le Site Internet de la destination**

**[www.tourisme-canigou.com](http://www.tourisme-canigou.com/)**

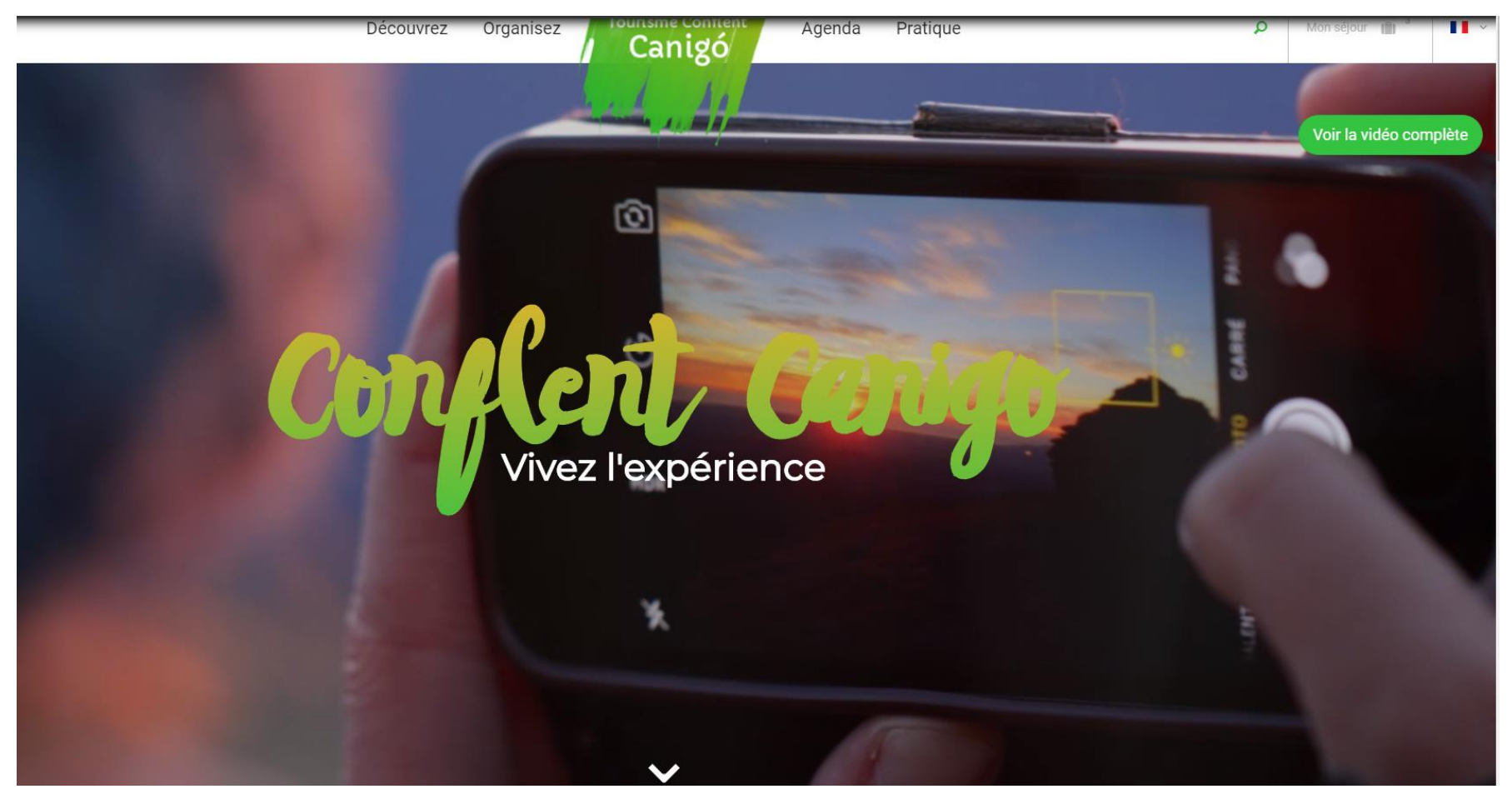

**Info + :** la création de liens de votre site web au nôtre, vous permettra de vous faire gagner en référencement.

#### **Rappel : Les Bons Réflexes**

#### Le hashtag officiel de la destination

#### #justcanigo

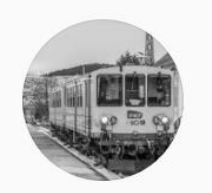

#justcanigo 8 421 publications

Meilleures publications

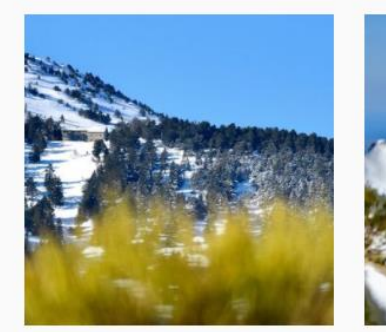

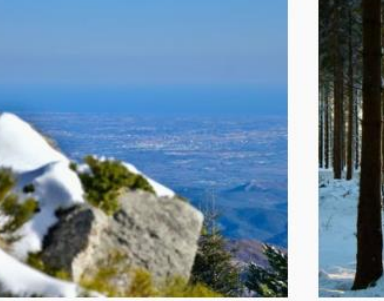

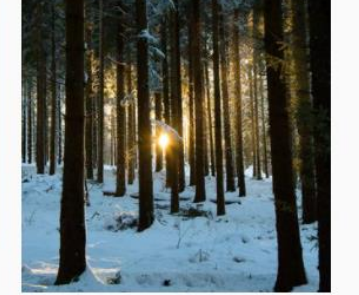

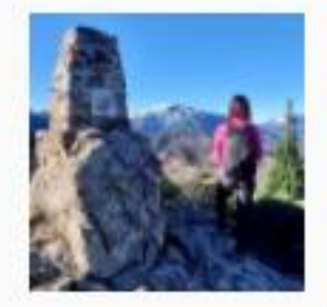

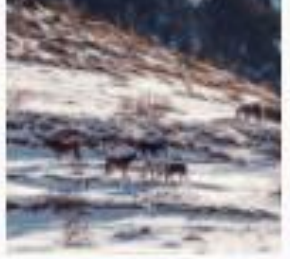

a mormini

a rassicindes

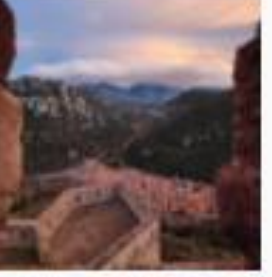

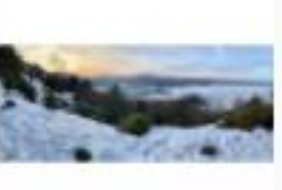

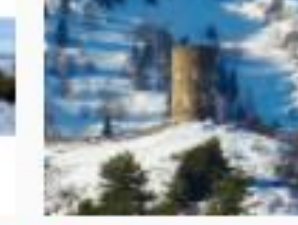

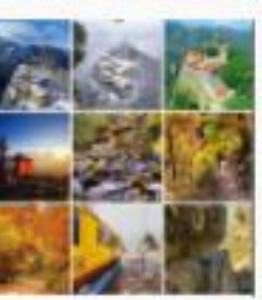

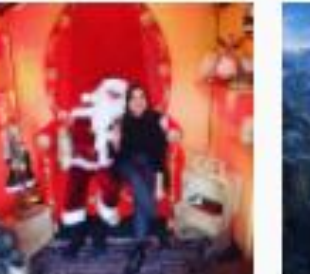

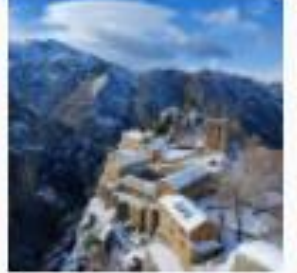

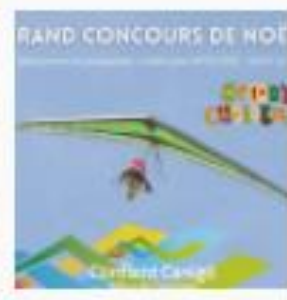

#### 1. Redimensionner une image

### avec PAINT

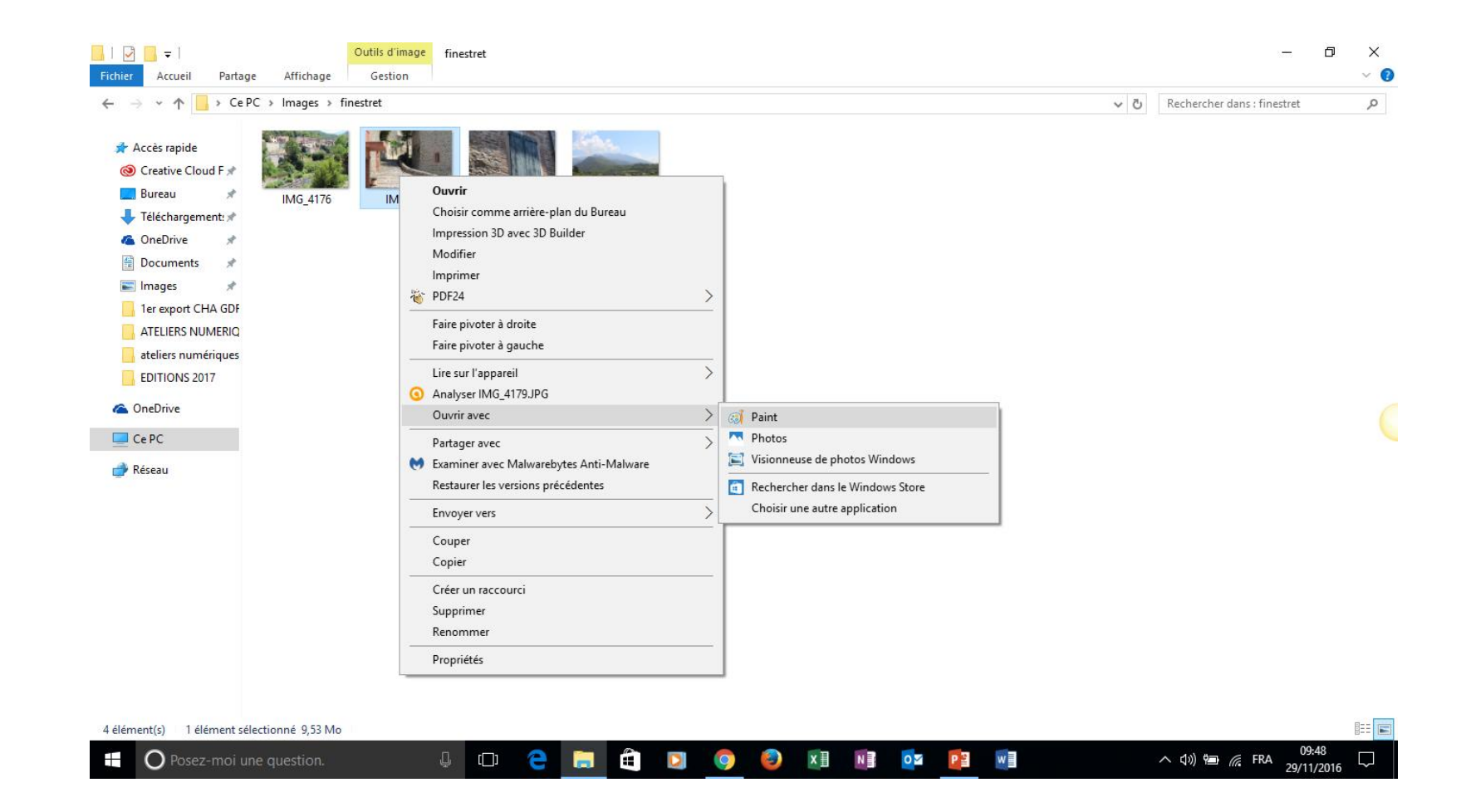

#### 1. Redimensionner une image

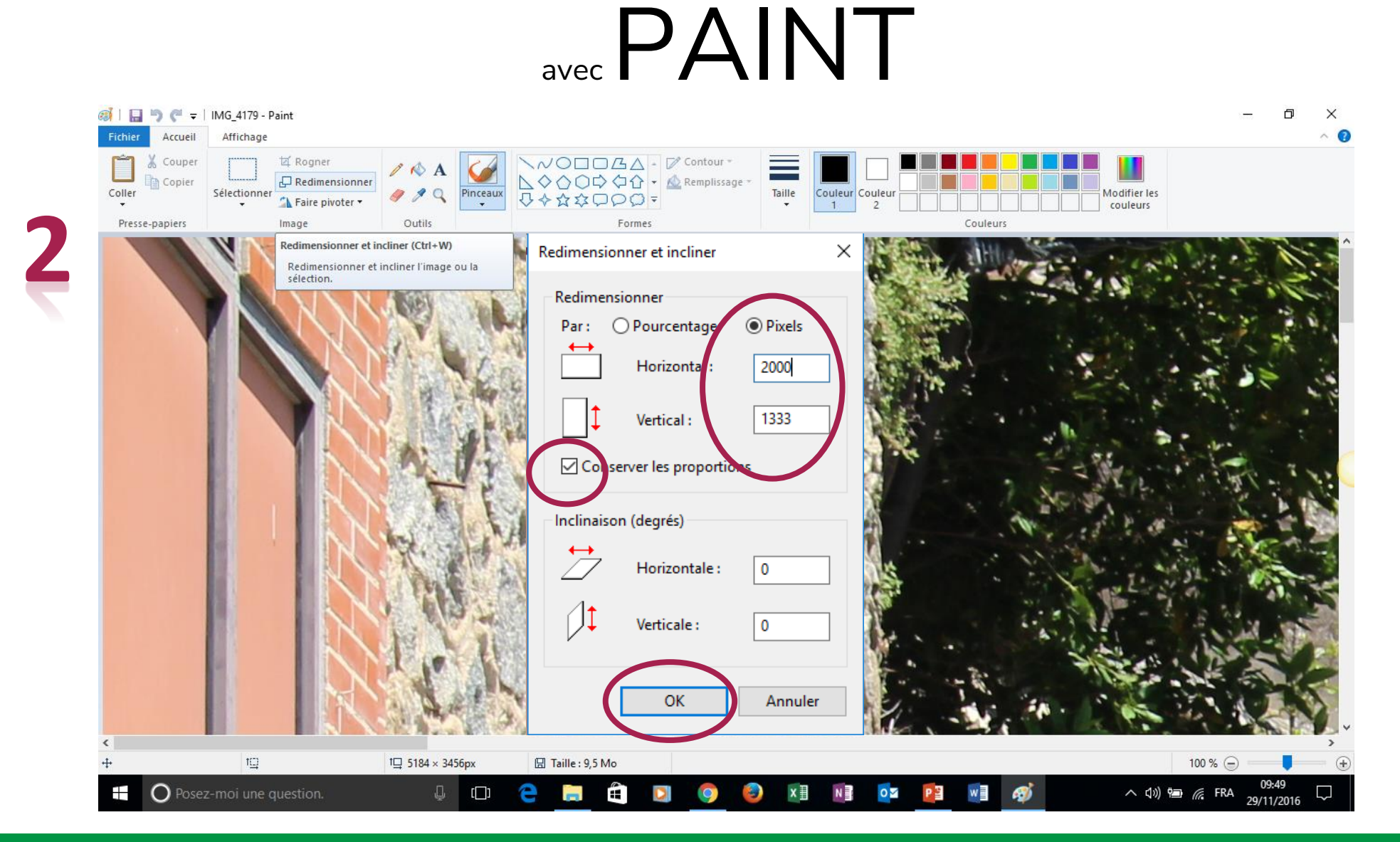

## avec PHOTOS (application de votre PC)

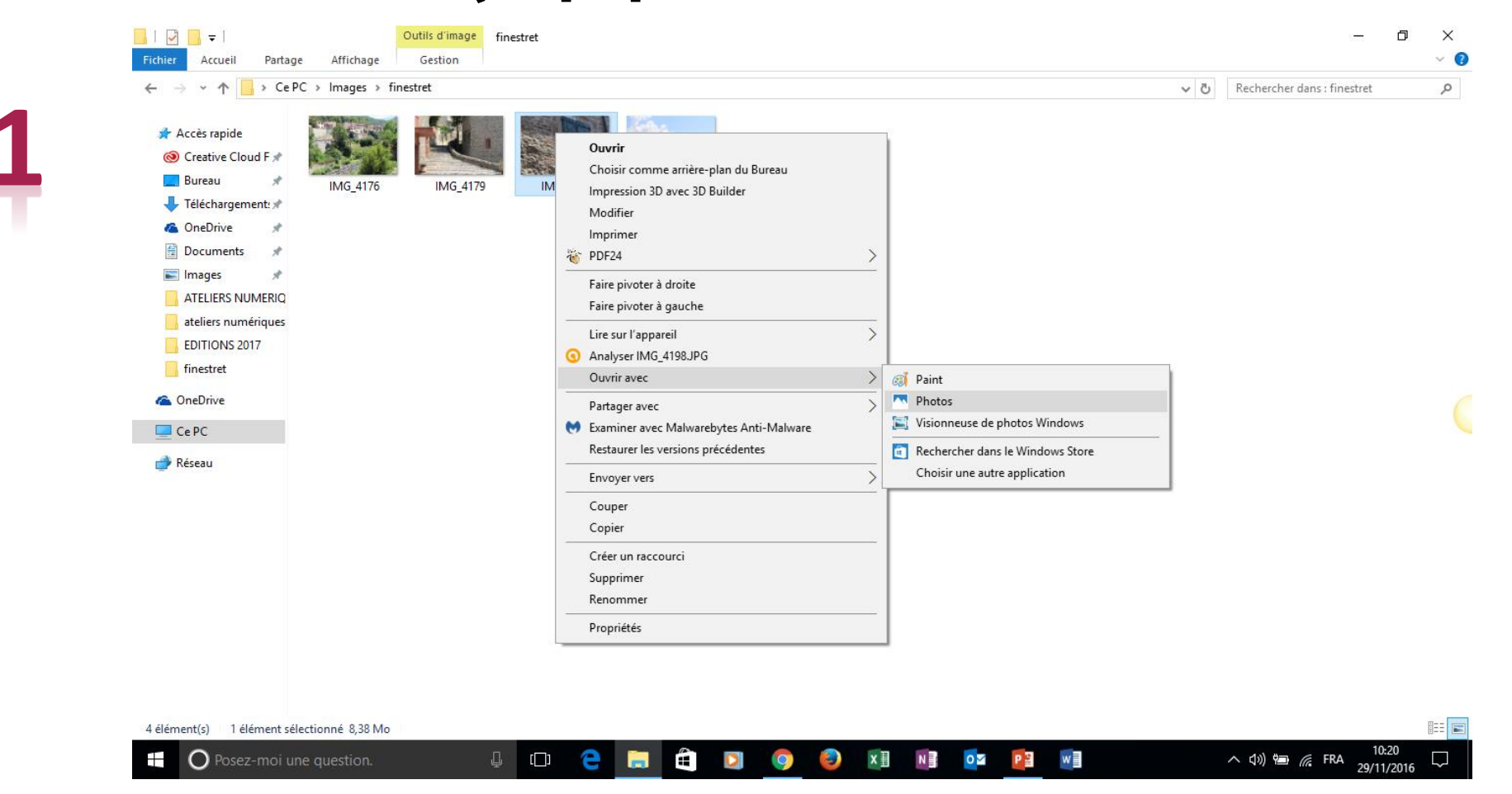

# avec PHOTOS (application de votre PC)

Vous allez pouvoir rogner la photo, la recadrer, la retourner mais aussi choisir un filtre, et régler la luminosité, la couleur, la chaleur….

**2**

Pensez à enregistrer l'image modifiée en « copie » pour garder l'originale.

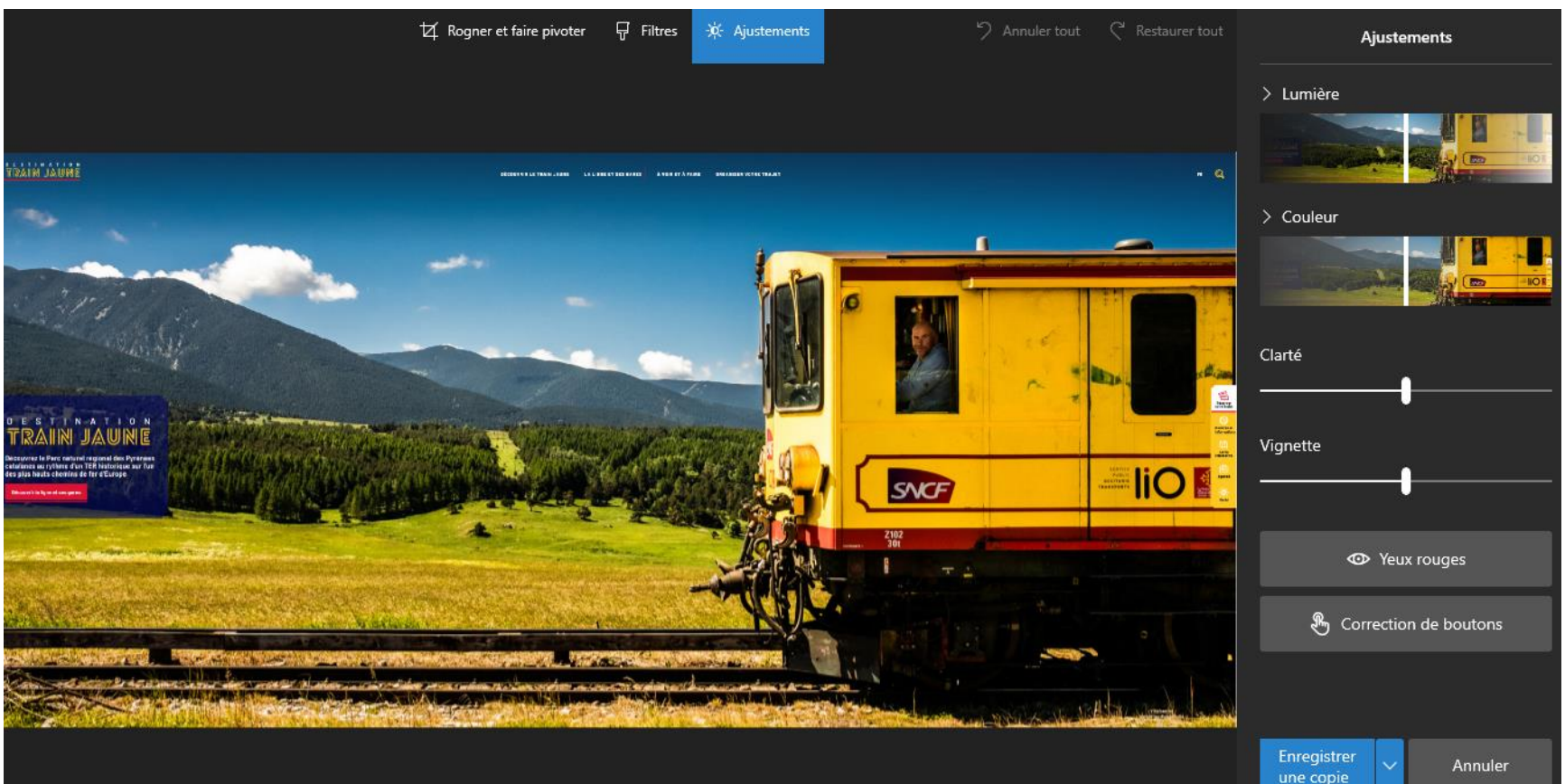

## avec PHOTOS (application de votre PC)

Vous pouvez aussi ajouter un texte animé

**2**

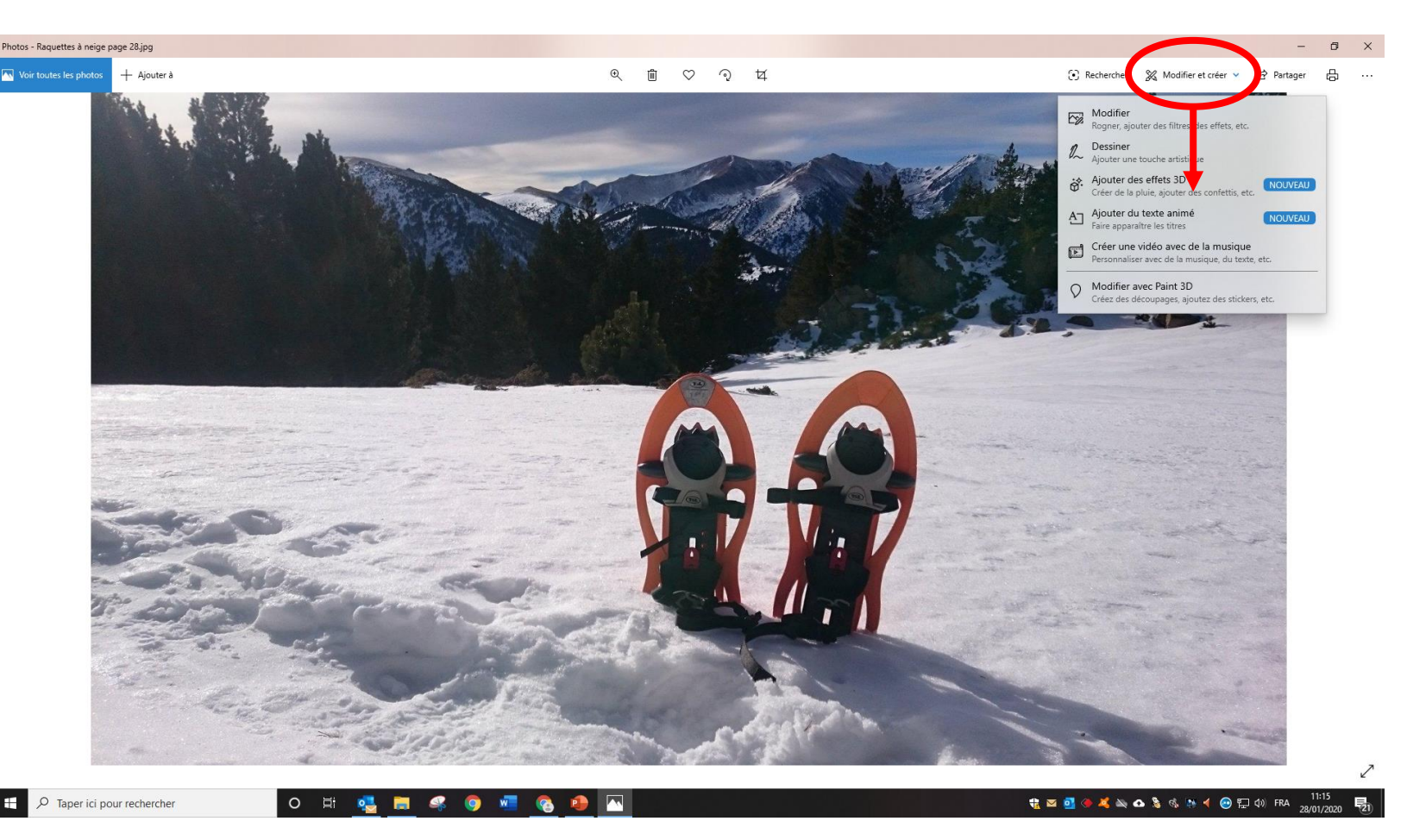

## avec PHOTOS (application de votre PC)

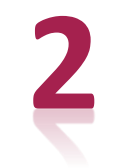

Vous pouvez enfin créer un montage simple vidéo

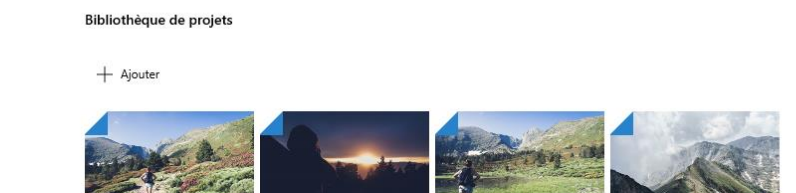

田田

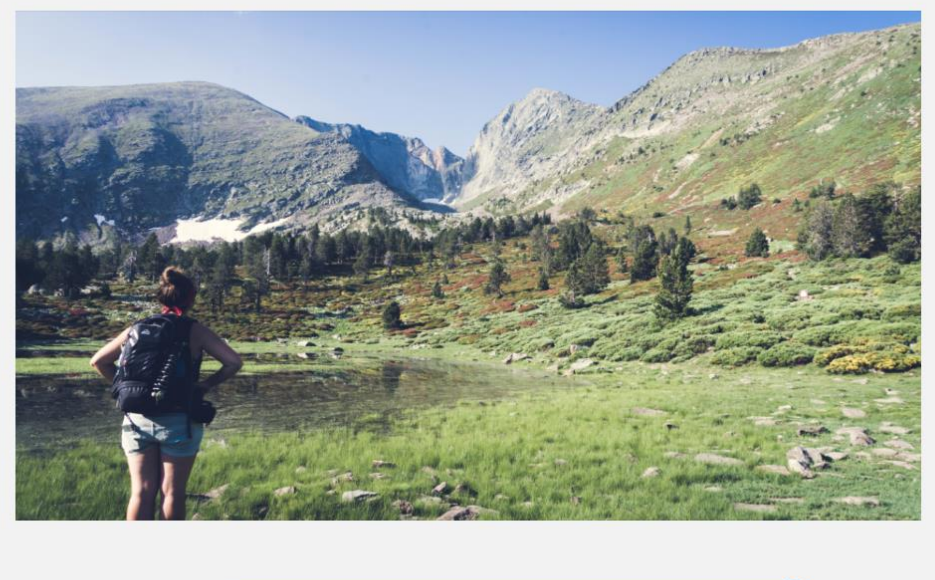

JJ Musique de fond Ar Audio personnalisé |

 $\overrightarrow{P}$  Terminer la vidéo

 $\bigcirc$  0:20,00  $\swarrow$  $0.2000$ 

Scénarimag

Projets vidéo > raquettes /

Ajouter une carte de titre  $\Box$  $\odot$   $\mathbb{m}$  ...

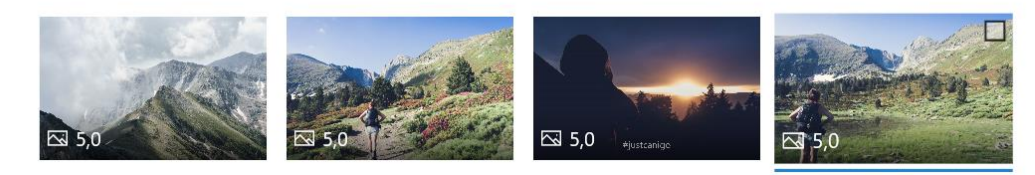

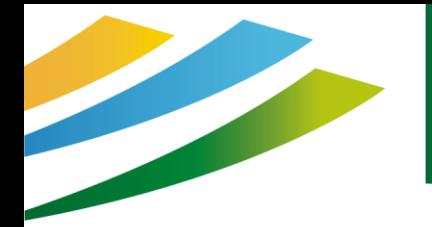

#### https://www.canva.com/fr\_fr/

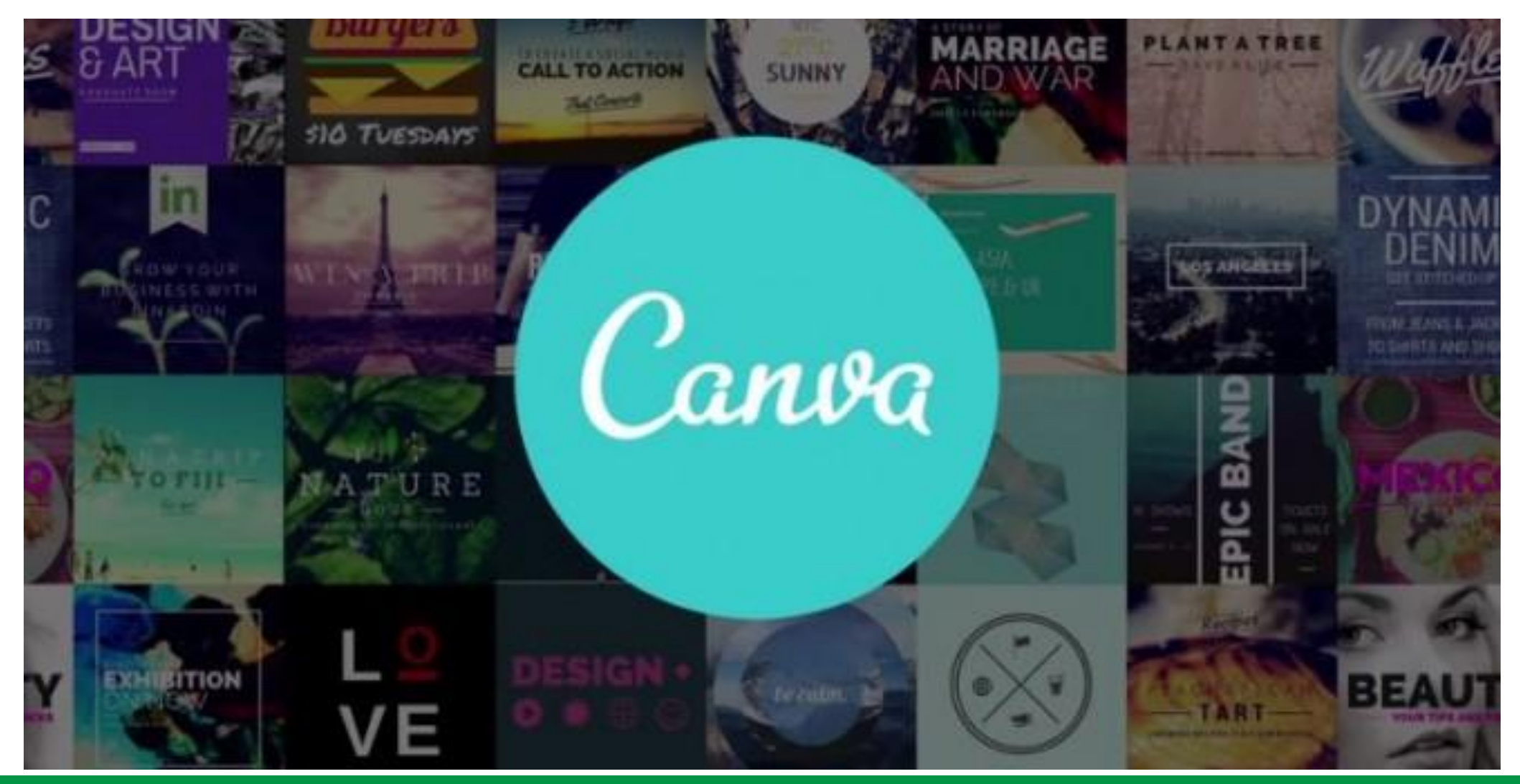

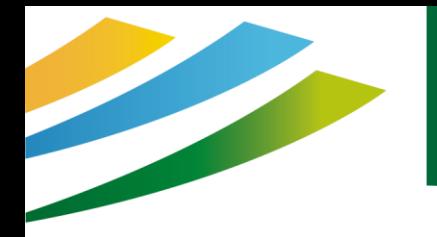

#### [https://www.canva.com/fr\\_fr/](https://www.canva.com/fr_fr/)

1. Je me connecte soit avec mon compte FB, ou mon mail ou je créé mon compte

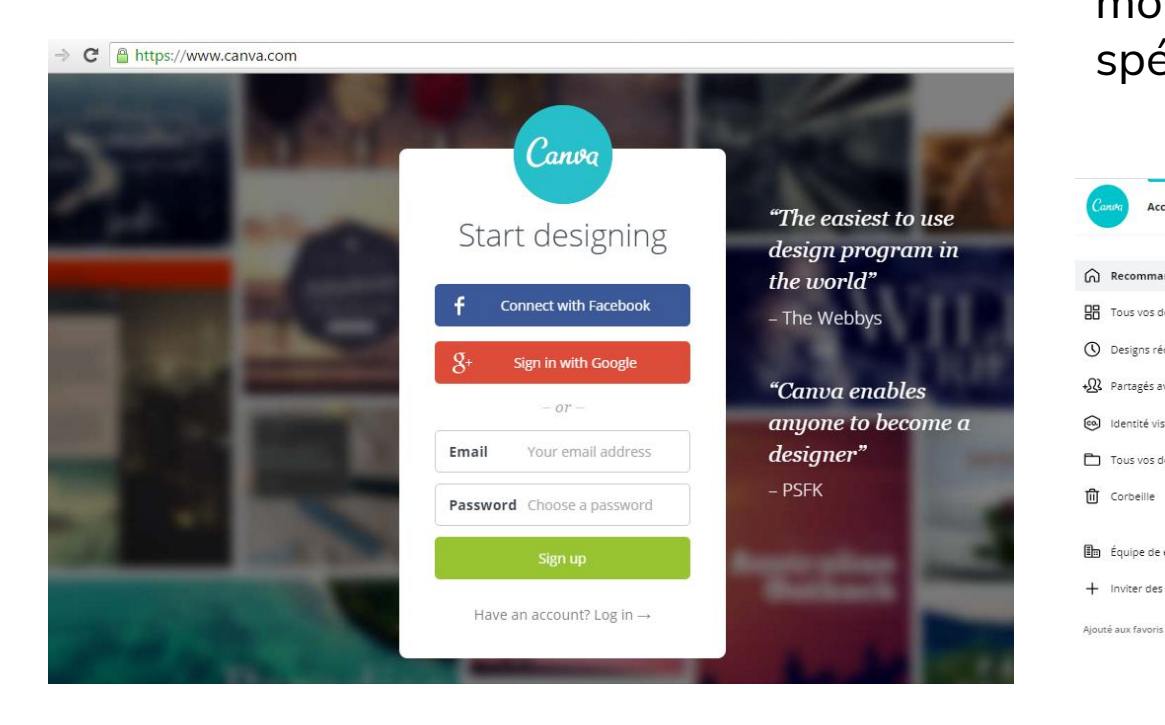

2. Je choisis un modèle selon le visuel que je souhaite créer (taille différente) ou bien je créé mon propre document avec des dimensions spéciales  $O$   $\odot$ Modèles v Explorer v Découvrir v Tarifs v Q Essayez « Fond d'écran d'ordinateur » Créer un design Accueil Commandatio **HR** Tous vos designs **Bonjour Emilie! O** Designs récents +23 Partagés avec vous co.) Identité visuelle Recommandé Réseaux sociaux Commander des impressions Vidéo École Personne Tous vos dossiers **m** Corbeille **Em** Équipe de emilie.vebe + Inviter des membres **Publication Instagram** 

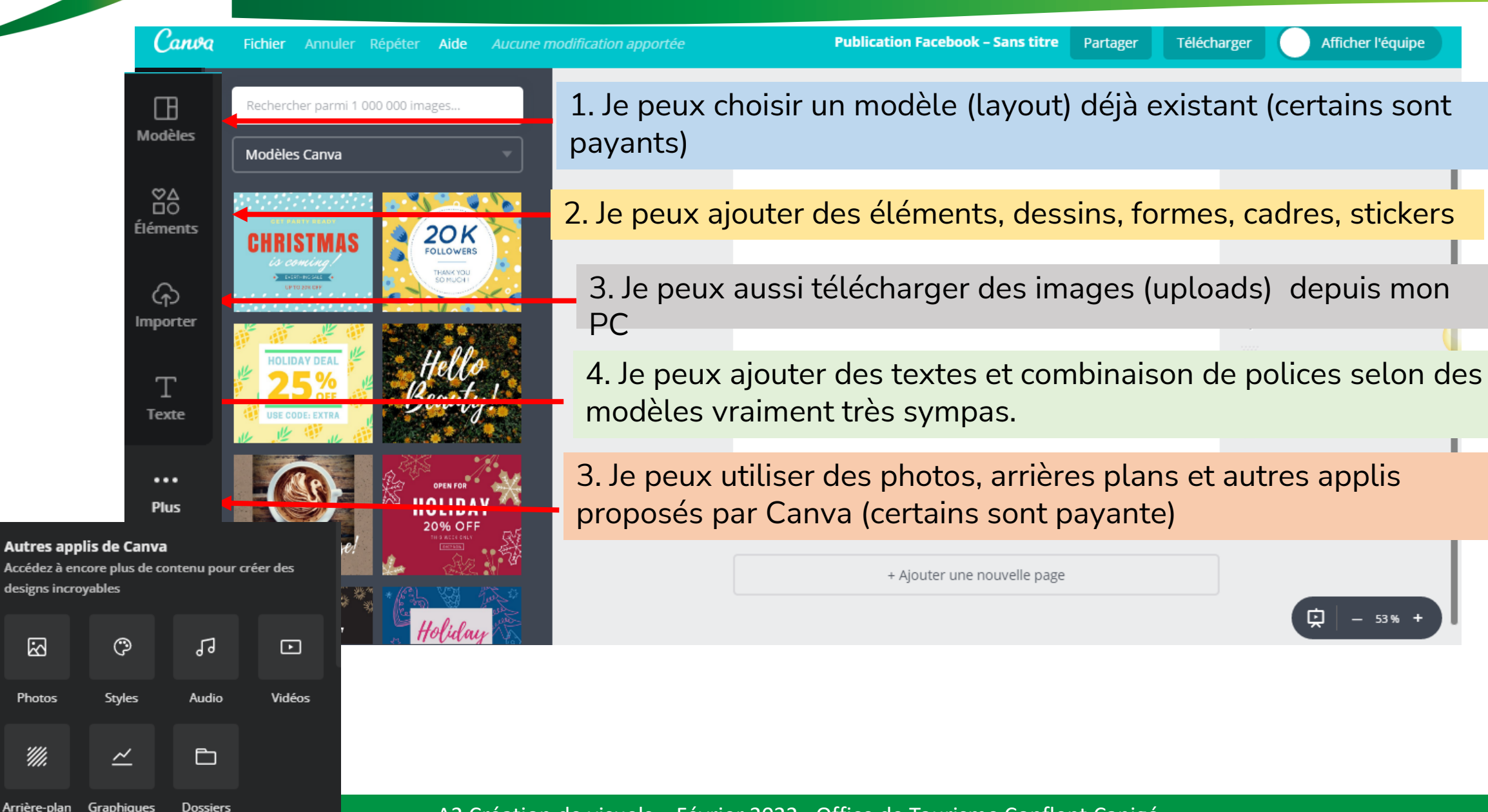

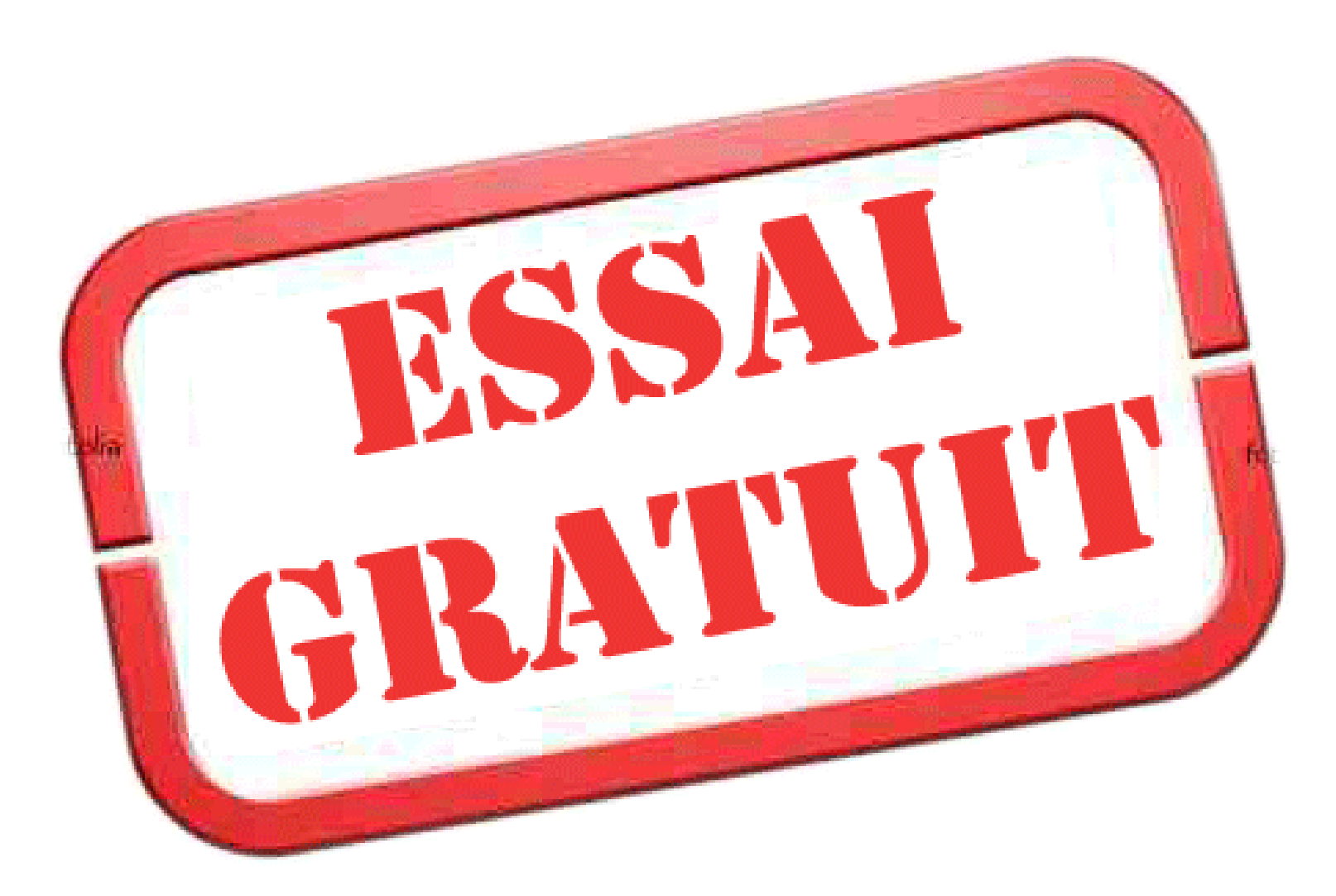

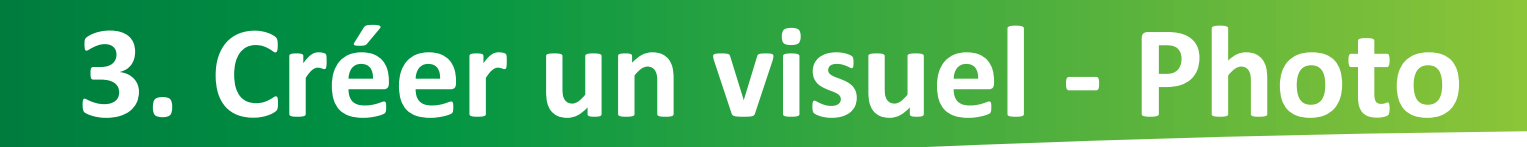

- ▶ Créer un visuel pour votre prochain post Facebook
- ► Avec une seule image de votre choix à télécharger depuis votre PC (ou clé USB), qui remplira le cadre
- ► Lui ajouter du texte

1. Un titre (ce que vous voulez) avec la police Amatic Small Caps, taille 104, en gras, en blanc ou noir (selon le fond de votre image), à placer en haut, centré.

► Lui ajouter du texte

2. Un texte avec un style proposé par Canva. A vous de choisir la ou les polices, tailles, couleurs, et positions dans l'image.

► Lui ajouter un élément (ligne ou illustration) gratuit, à modifier (taille/couleur) et à placer sur l'image où vous le souhaitez.

► Si le texte n'est pas assez visible par rapport aux couleurs de la photo, modifier les paramètres de cette dernière *(1 clic sur la photo)*

Make public **BIENVENU** Download Order prints Share ► Renommez le si-besoin File Type PNG (Recommended) Transparent background **LEARN MORE** Download ► Téléchargez (download) maintenant votre 听 composition Vos prochaines *(en png (transparence) ou*  Vacances se passent ici *jpg)* CLIQUEZ MAINTENANT POUR LES VIVRE + Add a new page  $-53%$  +

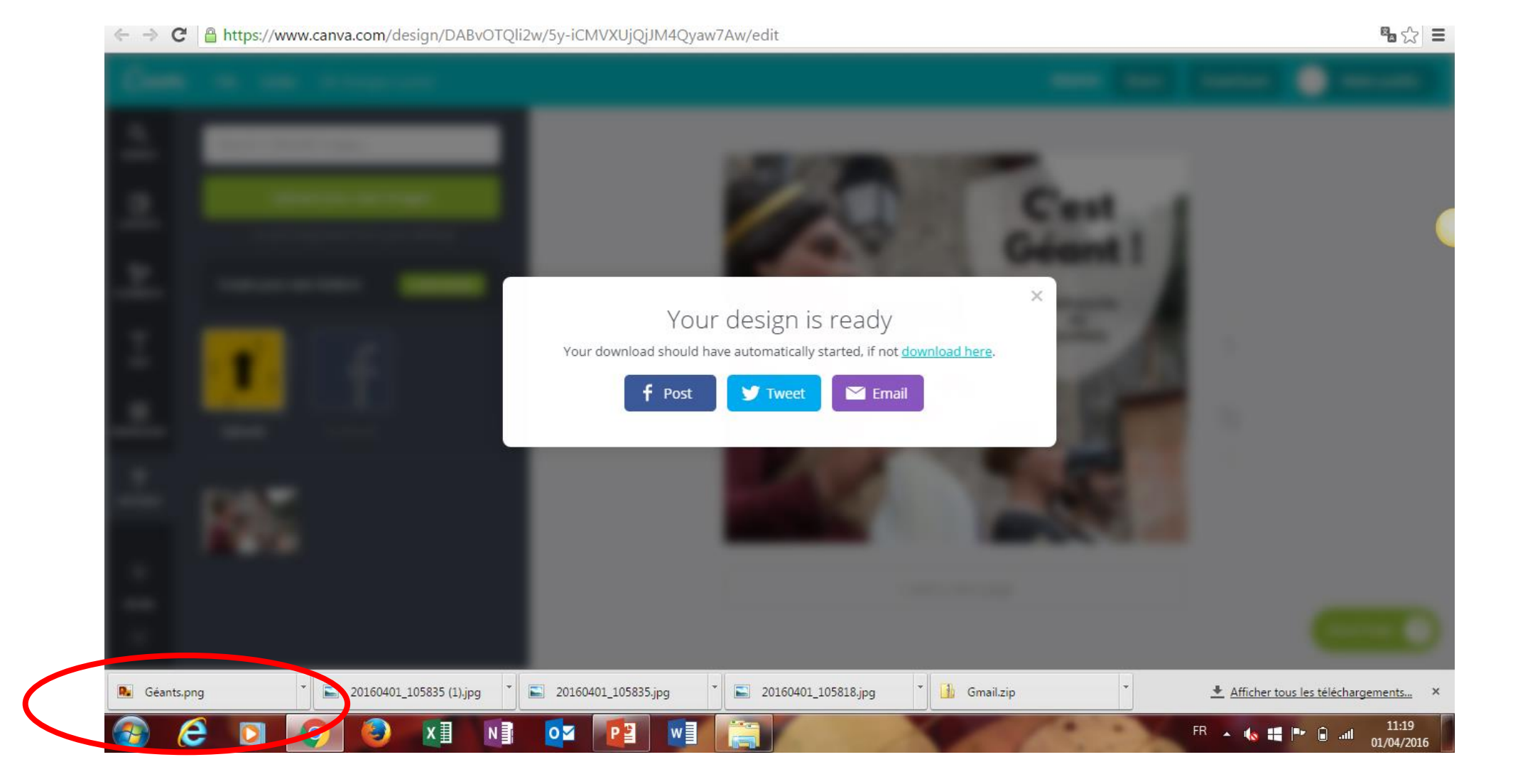

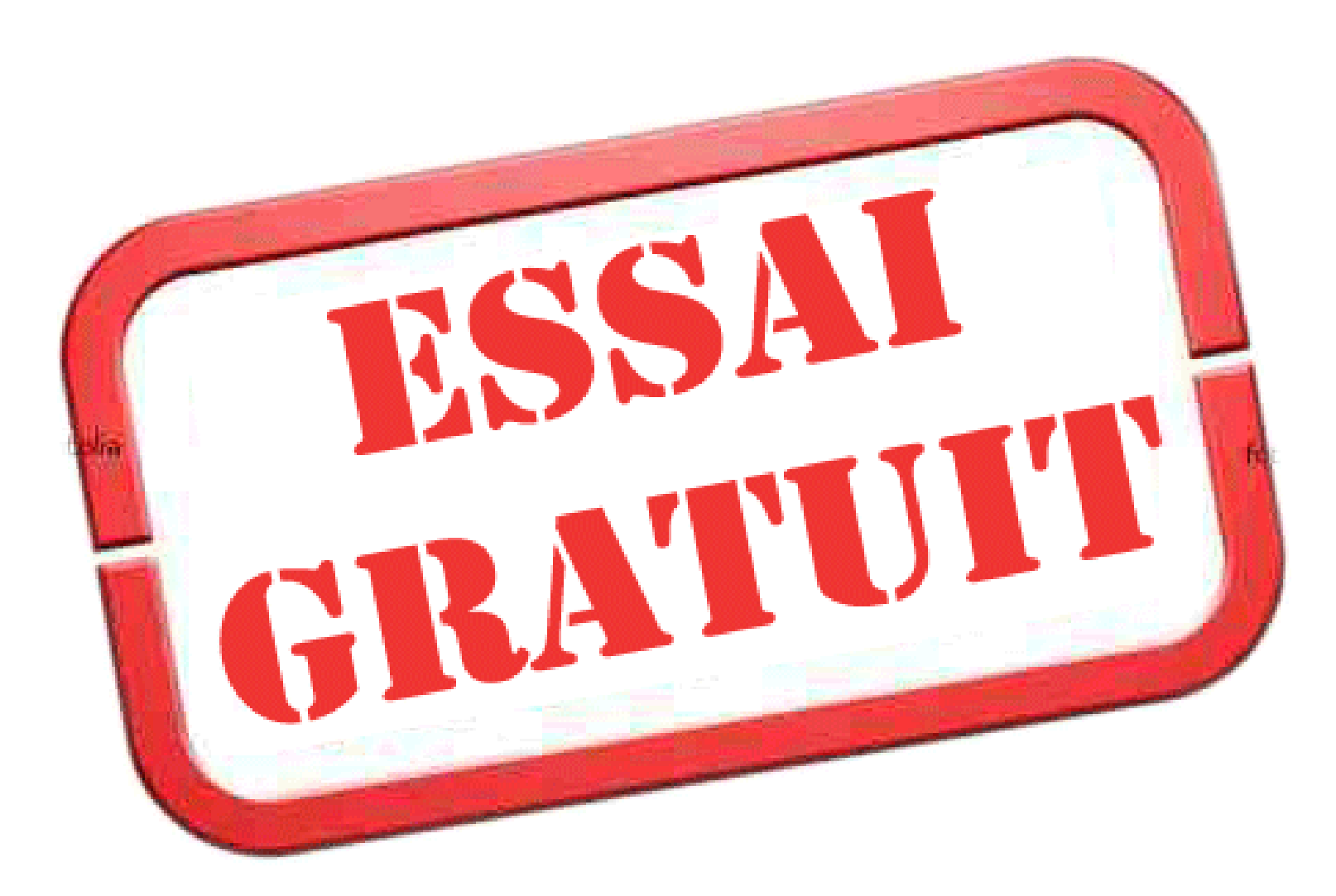

- ► Créer un visuel de dimension 20x20 cm
- ► Ajouter un élément grille « grids » pour 4 photos (positionnement au choix) à télécharger depuis votre PC et à insérer dans l'élément
- ► Positionner chaque photo pour le mieux afin que l'élément important de la photo soit bien visible sur le montage
- ► Ajouter une forme (dont vous changerez la couleur initiale) et positionner la à un endroit stratégique pour la lecture. Vous pouvez modifier sa taille si besoin est.
- ► Ajouter un texte que vous glisserez au centre de cet élément
- ► Le renommer si besoin et l'enregistrer.

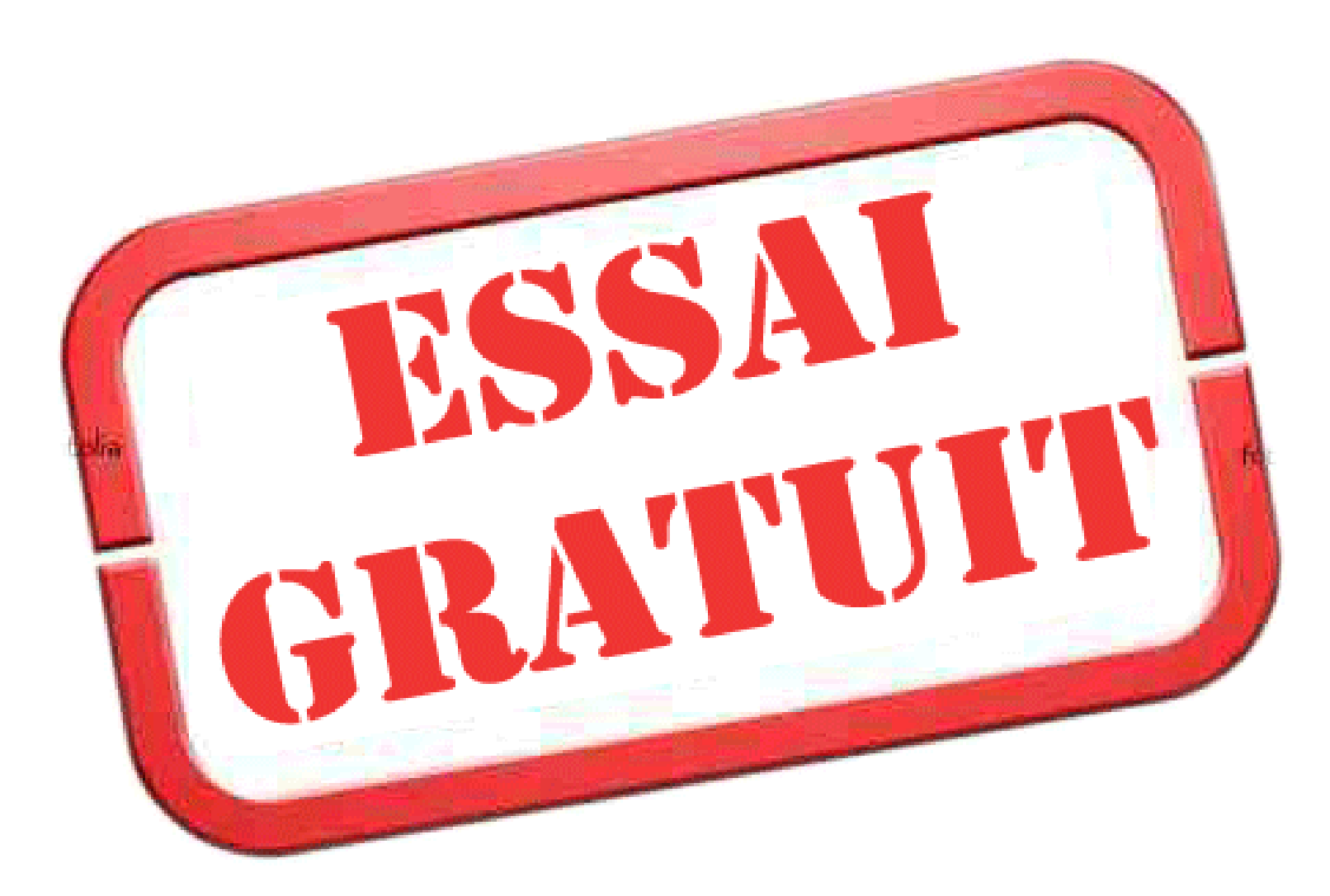

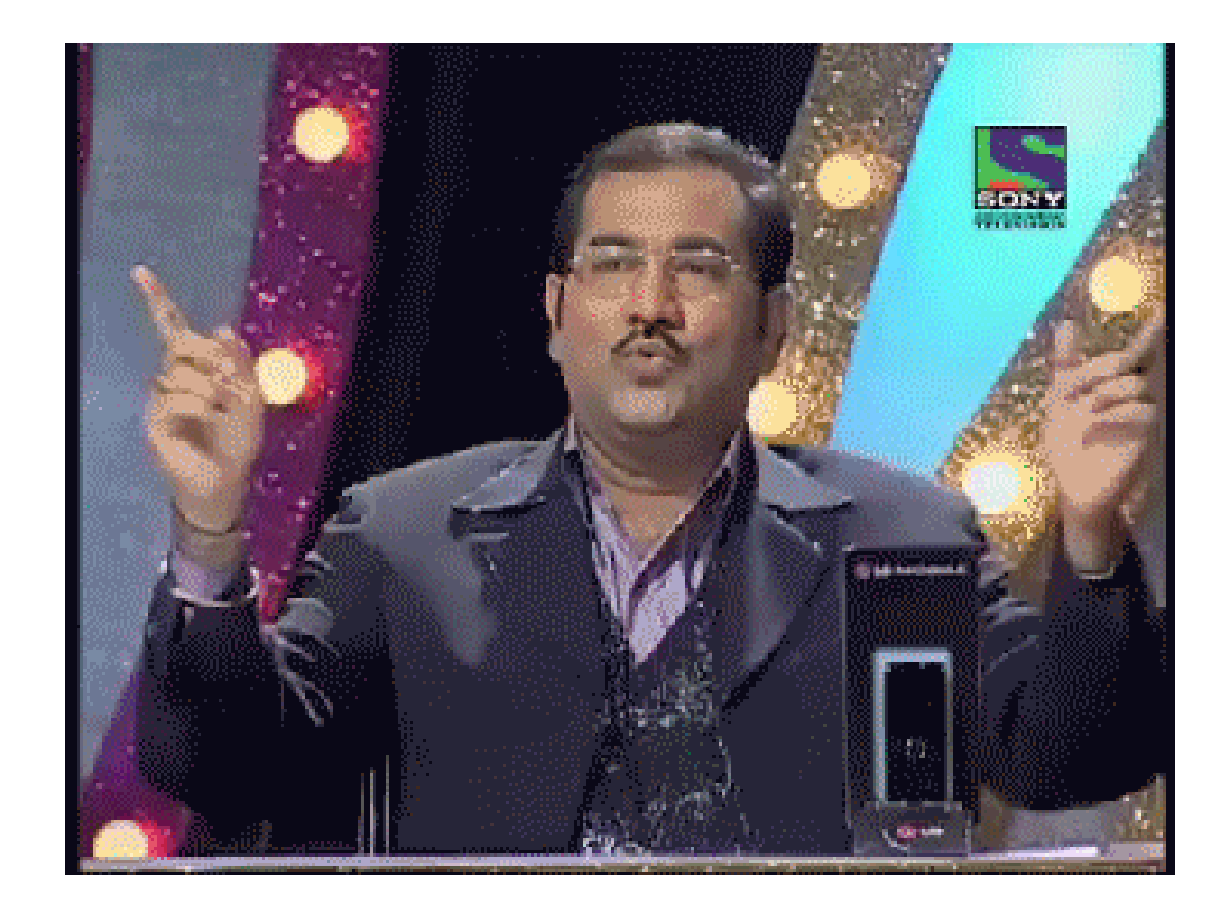

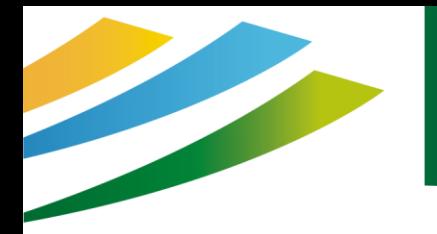

Canva propose désormais de créer votre propre équipe et de partager toutes vos créations.

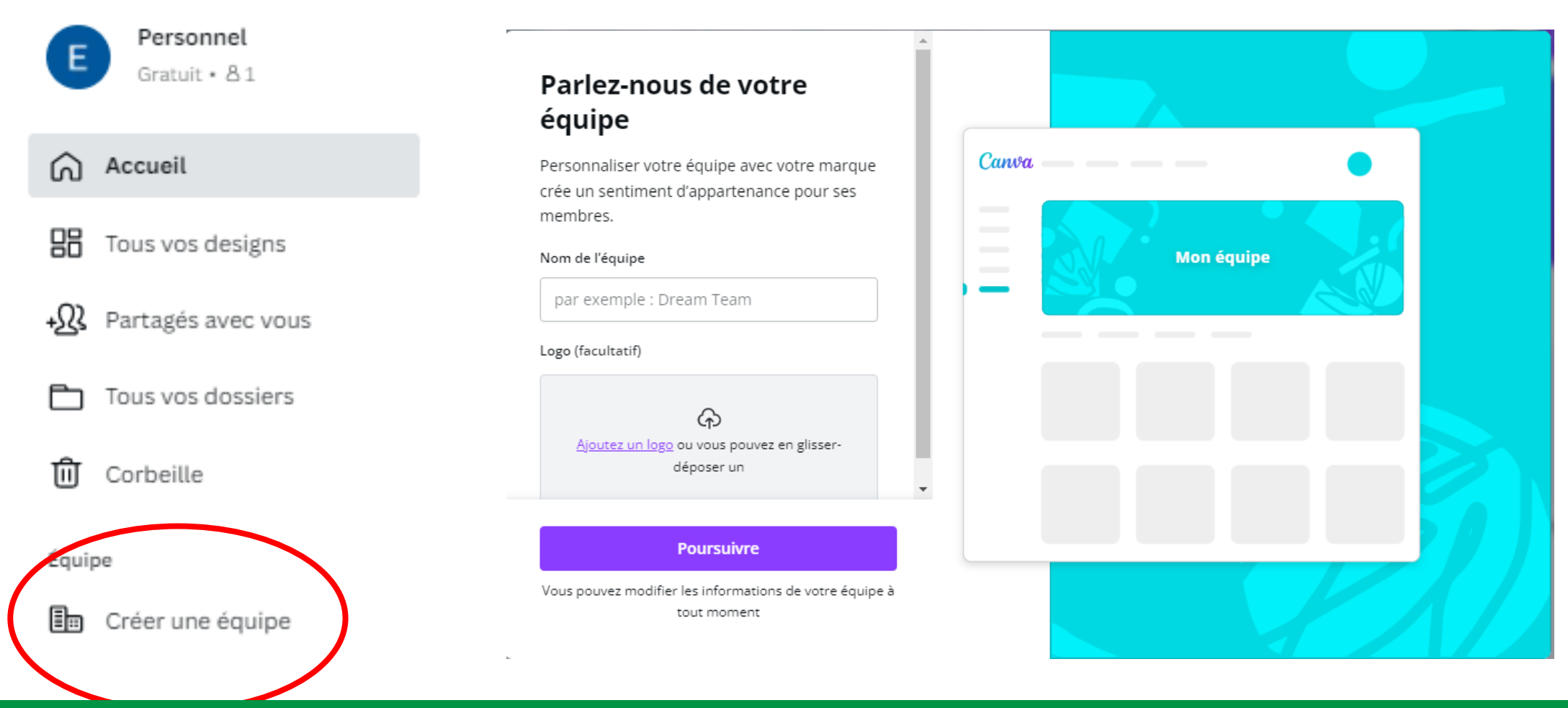

Vous pouvez également partager ponctuellement vos créations avec d'autres personnes qui peuvent elles-aussi avoir la main dessus et y apporter des modifications sans qu'elles fassent partie de votre équipe.

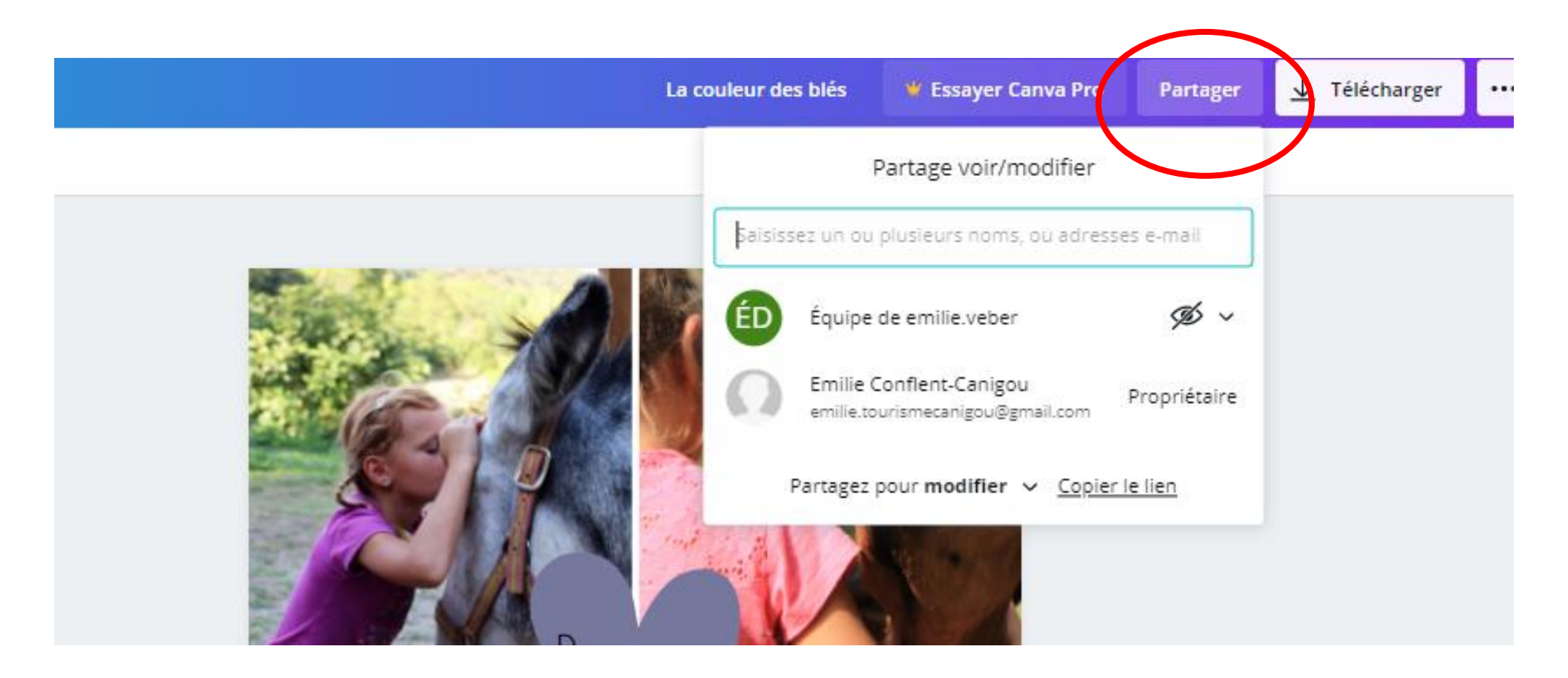

Canva propose désormais des stickers animés, des vidéos et des musiques ! Très sympa pour vos posts Facebook ou vos stories Instagram (attention toutefois à l'effet sapin de Noël)

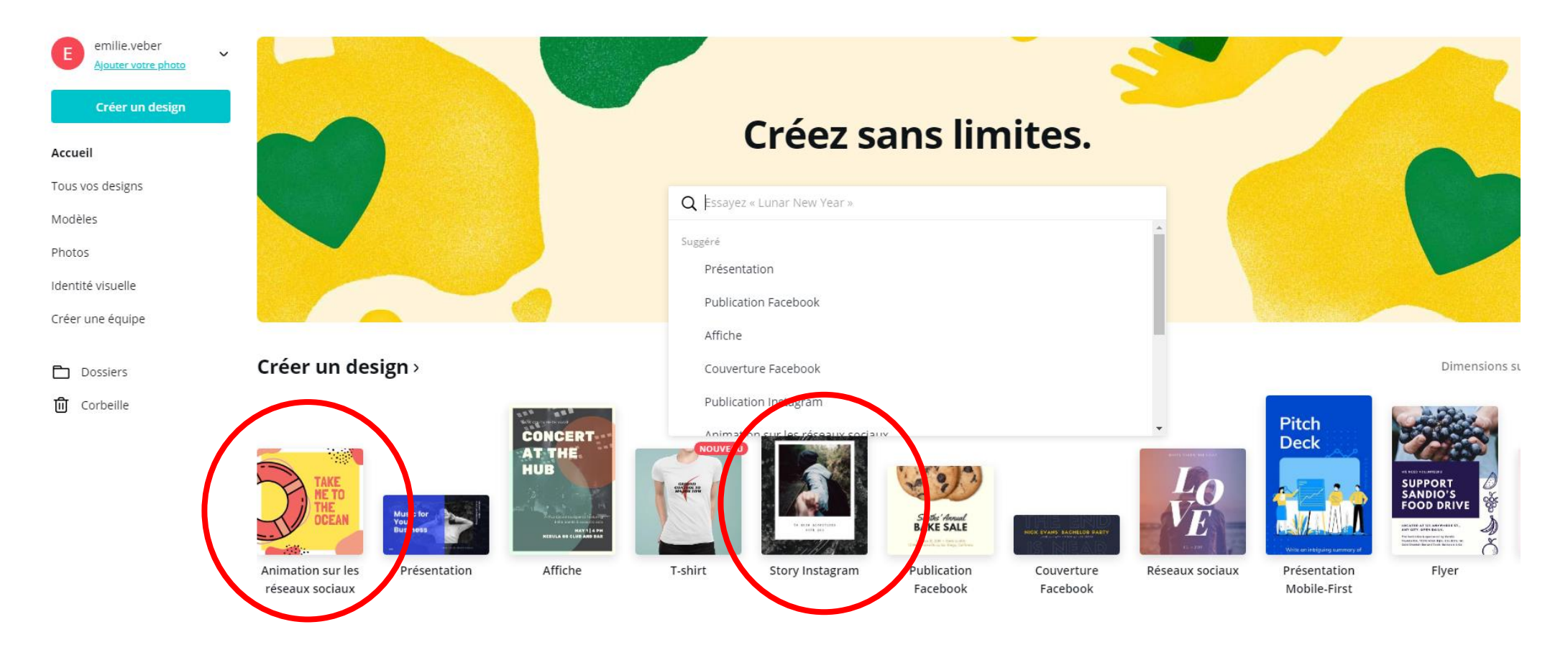

 $\mathcal{L}$ 

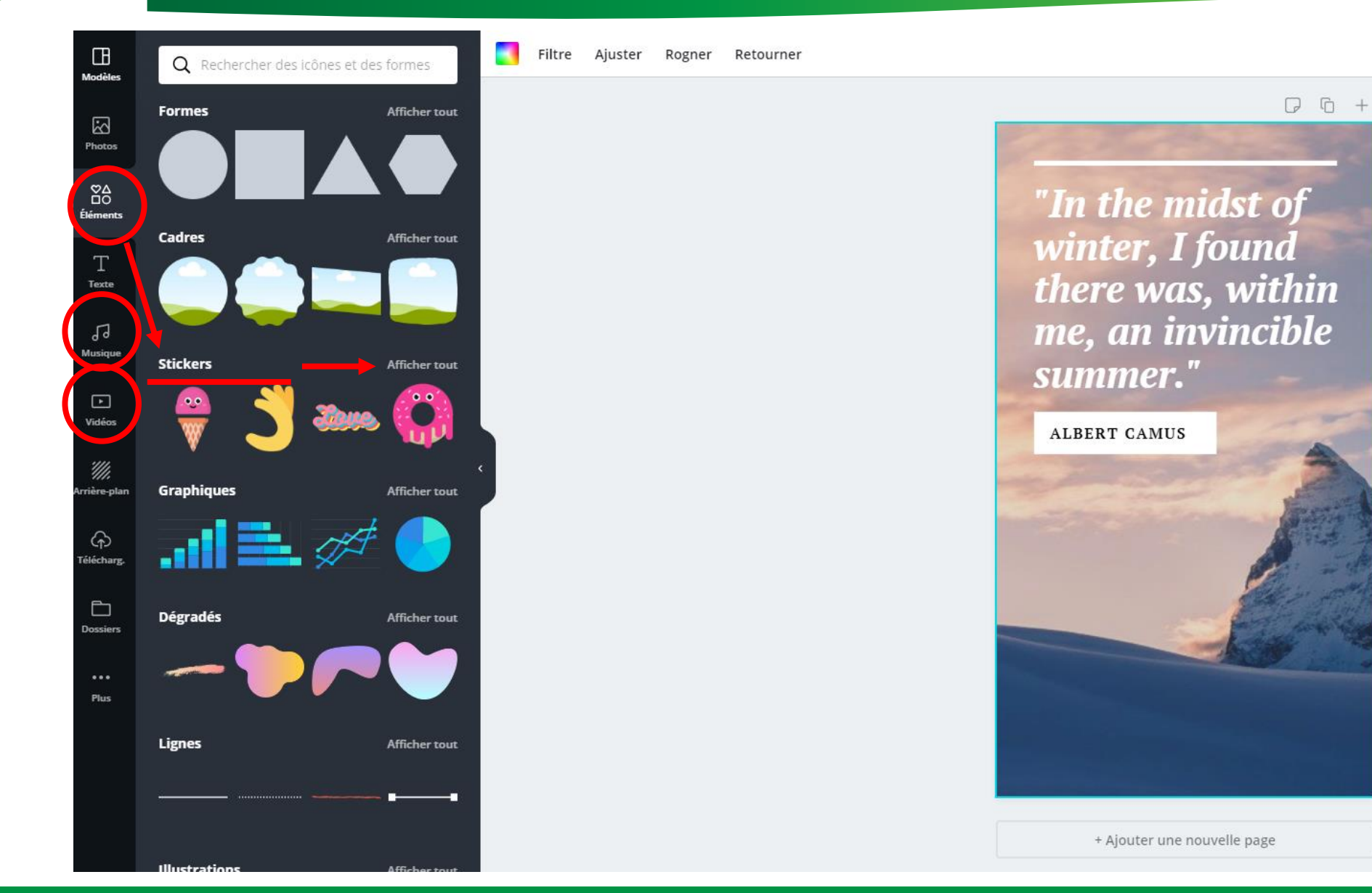

Il est désormais possible de récupérer du contenu issus d'autres sites web (ex : youtube ou google maps) ou d'importer nos propres médias hébergés sur une autre plateforme.

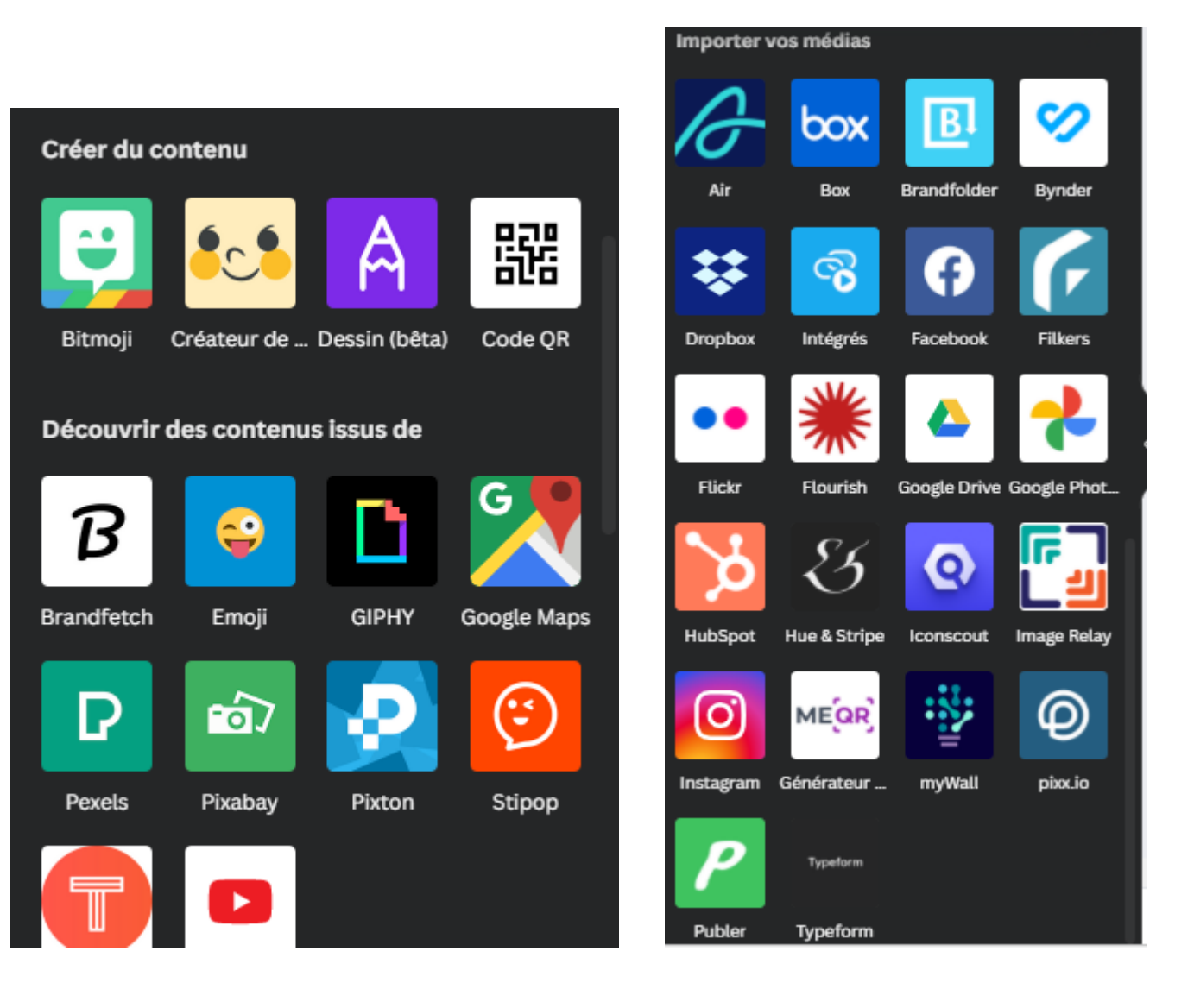

#### **A INSTALLER**

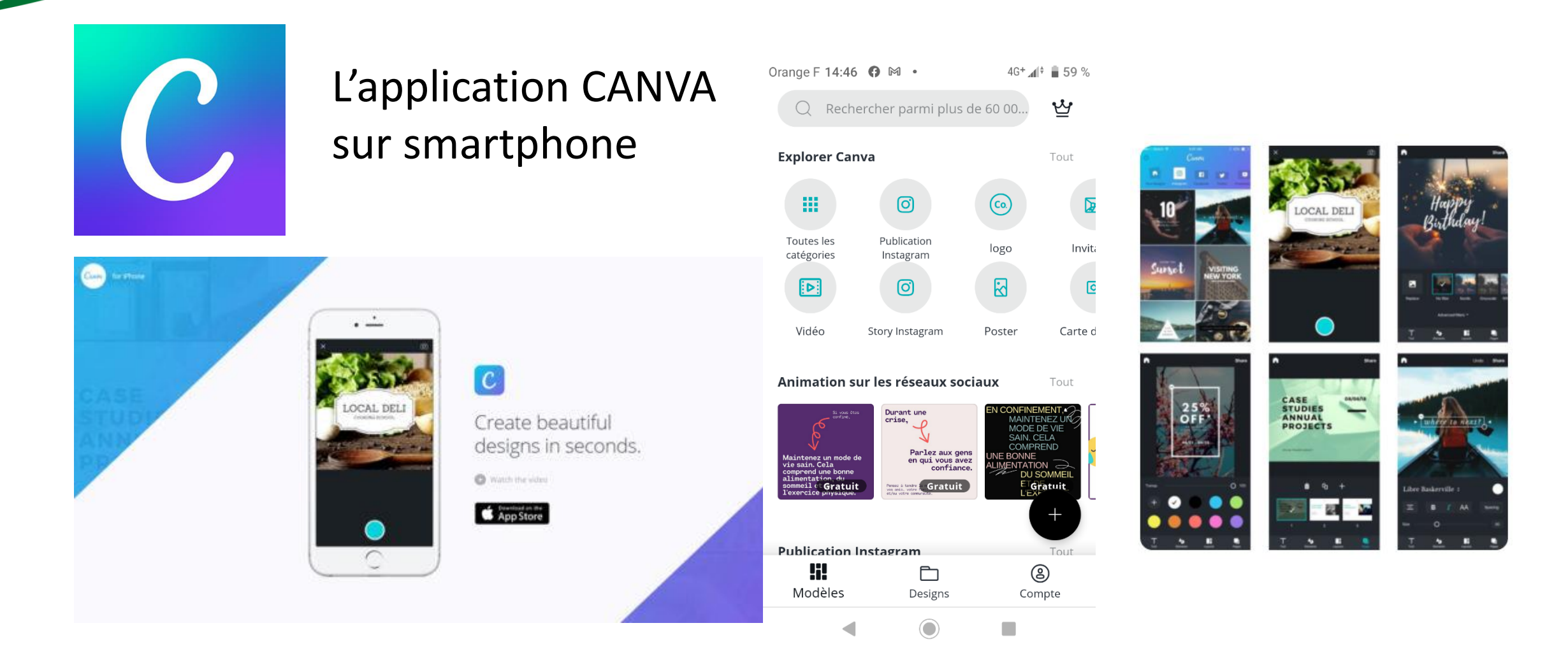

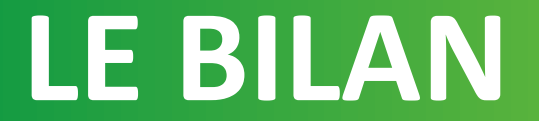

### https://bit.ly/QScanva2022

 $\overline{\phantom{a}}$ 

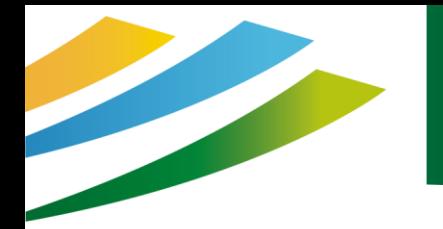

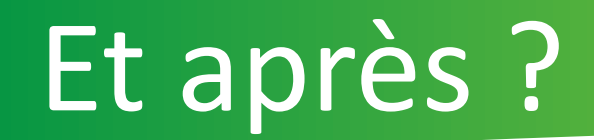

Pour plus d'infos :

Vous retrouverez ce tutoriel en ligne : sur notre groupe Facebook pour les professionnels du tourisme de la destination: [www.facebook.com/groups/prosdutourismeconflentcanigou/](http://www.facebook.com/groups/prosdutourismeconflentcanigou/) Sur un nouveau site web qui vous est dédié : [canigoconflentpro.jimdofree.com/](http://canigoconflentpro.jimdo.com/)

### NOUS CONTACTER

#### **SUR LE SITE INTERNET**

Retrouvez un concentré d'informations sur le Conflent et le Canigó. Vous pourrez ainsi découvrir le territoire et vivre une expérience unique.

Une rubrique contact est là pour nous envoyer directement vos questions, demandes et remarques.

[www.tourisme-canigou.com](http://www.tourisme-canigou.com/)

#### **SUR INSTAGRAM**

Chaque jour, des amoureux et passionnés du territoire témoignent de leur attachement et partagent cela sur Instagram.

Parce que nous aimons le Conflent, nous vous invitons à rejoindre le mouvement en partageant la beauté des lieux avec le hashtag #justcanigo [@tourisme\\_](https://www.instagram.com/tourisme_canigo_conflent/)conflent\_canigo

#### **SUR FACEBOOK**

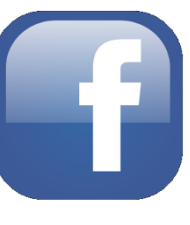

Plongez dans l'univers de la destination Canigó et découvrez les coups de cœur de ce magnifique territoire, source d'inspiration ! <Fb.com/TourismeConflentCanigo>

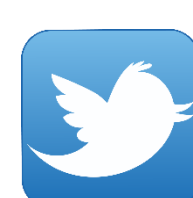

#### **SUR TWITTER**

Interagissez en direct avec nous en usant (et abusant) du hashtag officiel de notre destination #justcanigo @Canigo\_Conflent

#### **CONTACTEZ-NOUS**

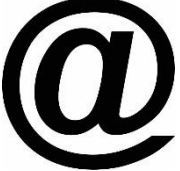

Vous avez une idée, un commentaire, une question ou une demande à nous transmettre ? Vous pouvez nous écrire à : [info@tourisme-canigou.com](mailto:info@tourisme-canigou.com)

#### Des questions?

34

# Merci de votre attention